- 1. Navigate to your course in Canvas. Add Zoom to the Course Navigation List
  - Click on Settings (at the bottom of the Course Menu)

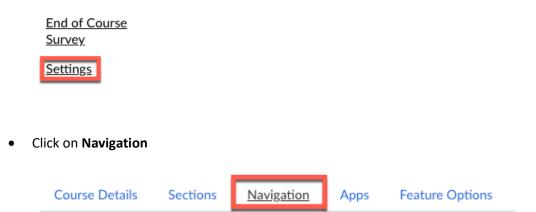

- Drag Zoom from the bottom of the menu to the top to where you want it to appear in the Course Menu.
- 2. Click on **Zoom** in the Course Menu.
- 3. Schedule a Meeting

| zoom              | Show Course Meetings | Show My Meetings<br>Your current Time Zone is (GMT-05:00) Eastern Time (US and Canada). 🖉 Get Training 💽 |                  |                        |  |
|-------------------|----------------------|----------------------------------------------------------------------------------------------------|------------------|------------------------|--|
| Upcoming Meetings | Previous Meetings    | Personal Meeting Room                                                                                    | Cloud Recordings | Schedule a New Meeting |  |
| Start Time        | Торіс                | Meeting ID                                                                                               |                  |                        |  |

The Zoom landing page shows information on upcoming meetings and previous meetings. Any user with the correct permissions will see the **Schedule a New Meeting** button.

• Click the Schedule a New Meeting button to display the **Schedule a Meeting** page.

| Course Meetings > Schedule a | Meeting                                                                               |
|------------------------------|---------------------------------------------------------------------------------------|
| Торіс                        | Zoom Basic for Faculty and Staff                                                      |
| Description (Optional)       | Enter your meeting description                                                        |
| When                         | 03/18/2021 🖹 3:00 V PM V                                                              |
| Duration                     | $1  \lor  hr  0  \lor  min$                                                           |
| Time Zone                    | GMT-04:00 Eastern Time (US and Canada)                                                |
| Registration                 | Required                                                                              |
| Security                     | Passcode  218505 Only users who have the invite link or passcode can join the meeting |

|                   | Waiting Room Only users admitted by Require authentica           | y the host can join the meeting<br>a <b>tion to join</b> |  |  |
|-------------------|------------------------------------------------------------------|----------------------------------------------------------|--|--|
| Video             | Host                                                             | ◯ on () off ▲                                            |  |  |
|                   | Participant                                                      | ◯ on () off ≜                                            |  |  |
| Audio             | 🔵 Telephone 🔵 C                                                  | omputer Audio 🛞 Both 🔺                                   |  |  |
| Meeting Options   | Enable join before host                                          |                                                          |  |  |
|                   | Mute participants upon entry  Use Personal Meeting ID 5926263904 |                                                          |  |  |
|                   |                                                                  | g automatically in the cloud                             |  |  |
| Alternative Hosts | Example: john@con                                                | npany.com, peter@school.edu                              |  |  |
|                   | 🐻 Save Can                                                       | cel                                                      |  |  |

 Zoom supports recurring meetings that sync with the Canvas Calendar. Enable the Recurring meeting checkbox if you need to schedule, daily, weekly, monthly or a No
 Fixed time meeting. When this checkbox is enabled, you see the Recurrence, Frequency, and Count fields, where you can customize the number of meetings and how frequently they occur.

| Time Zone | GMT-05:00 Eastern Time (U | JS and Canada)             | ~                 |                                   |
|-----------|---------------------------|----------------------------|-------------------|-----------------------------------|
|           | Recurring meeting Ev      | ery day, until Mar 09,2019 | , 5 occurrence(s) |                                   |
|           | Recurrence                | Daily ~                    |                   |                                   |
|           | Repeat every              | 1 ~                        | day               |                                   |
|           | End date                  | ● By 03/09/2019            | After 7           | <ul> <li>∨ occurrences</li> </ul> |

• When you schedule a recurring meeting, you can expand it in the list of upcoming meetings.

| Today (Recurring)<br>11:00 AM       | Test Course | 271-195-467 | Start Delete |
|-------------------------------------|-------------|-------------|--------------|
| Mon, Mar 11 (Recurring)<br>11:00 AM | Test Course | 271-195-467 | Delete       |
| Tue, Mar 12 (Recurring)<br>11:00 AM | Test Course | 271-195-467 | Delete       |
| Mon, Mar 18 (Recurring)<br>11:00 AM | Test Course | 271-195-467 | Delete       |
| Tue, Mar 19 (Recurring)<br>11:00 AM | Test Course | 271-195-467 | Delete       |

## 1. Delete a Meeting

Only the meeting creator can delete a meeting that has been created using the Zoom for Canvas tool.

- On the **Upcoming Meeting** list, click **Delete** next to the meeting to be deleted.
- Click OK in the pop-up dialog to confirm that the meeting is to be deleted. If this is a reoccurring meeting, the user will be prompted to delete one occurrence or all occurrences.

## 2. Start a Meeting

Instructors within the Canvas course can click **Start** to launch a scheduled meeting.

## 3. Automatically Create Meeting Notifications

Canvas users are notified via a Canvas conversation message and a Canvas calendar event when a meeting is created. If a meeting is deleted, Canvas users receive a Canvas conversation message and the meeting is removed from their Canvas calendar.

## 4. Displaying Recordings

Click the **Cloud Recordings** tab to see the list of meetings that have been recorded within the course. If the recording is not ready, it will show a status of "processing". When the recording is ready, you can play, publish and share, or download the recording. You can also chose to delete the recording.